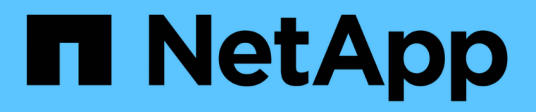

# **FC-Konfigurations-Workflow**

System Manager Classic

NetApp April 09, 2024

This PDF was generated from https://docs.netapp.com/de-de/ontap-sm-classic/fc-configwindows/task\_verifying\_that\_iscsi\_fc\_configuration\_is\_supported.html on April 09, 2024. Always check docs.netapp.com for the latest.

# **Inhalt**

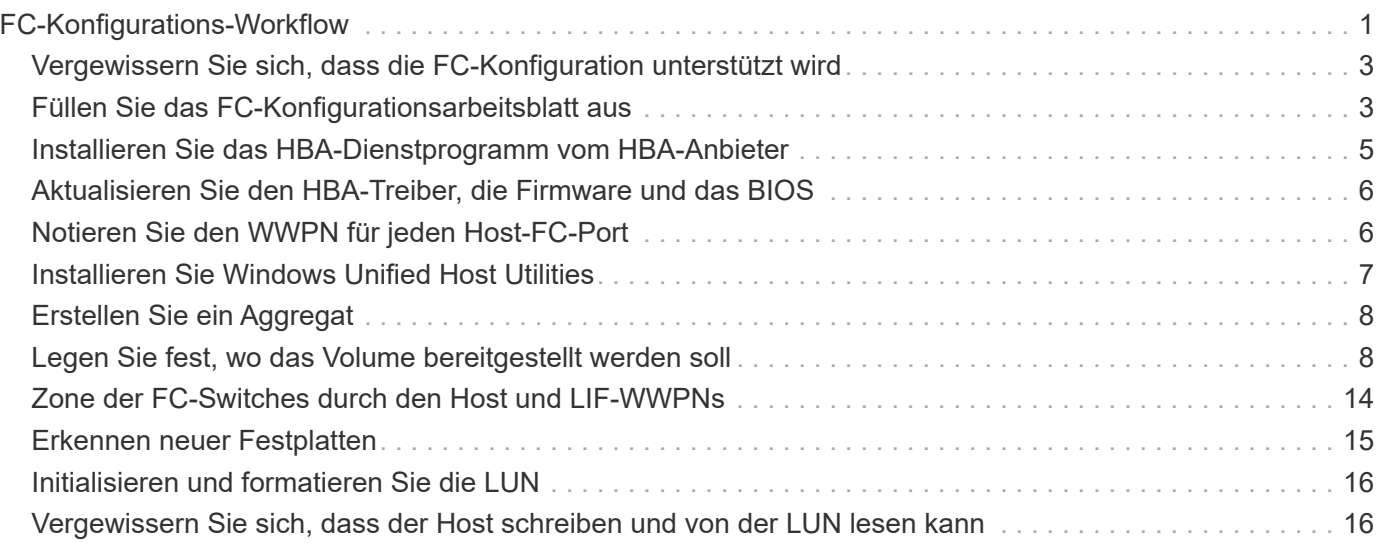

# <span id="page-2-0"></span>**FC-Konfigurations-Workflow**

Wenn Sie Storage für einen Host über FC zur Verfügung stellen, stellen Sie auf der Storage Virtual Machine (SVM) ein Volume und eine LUN bereit. Anschließend wird über den Host eine Verbindung zur LUN hergestellt.

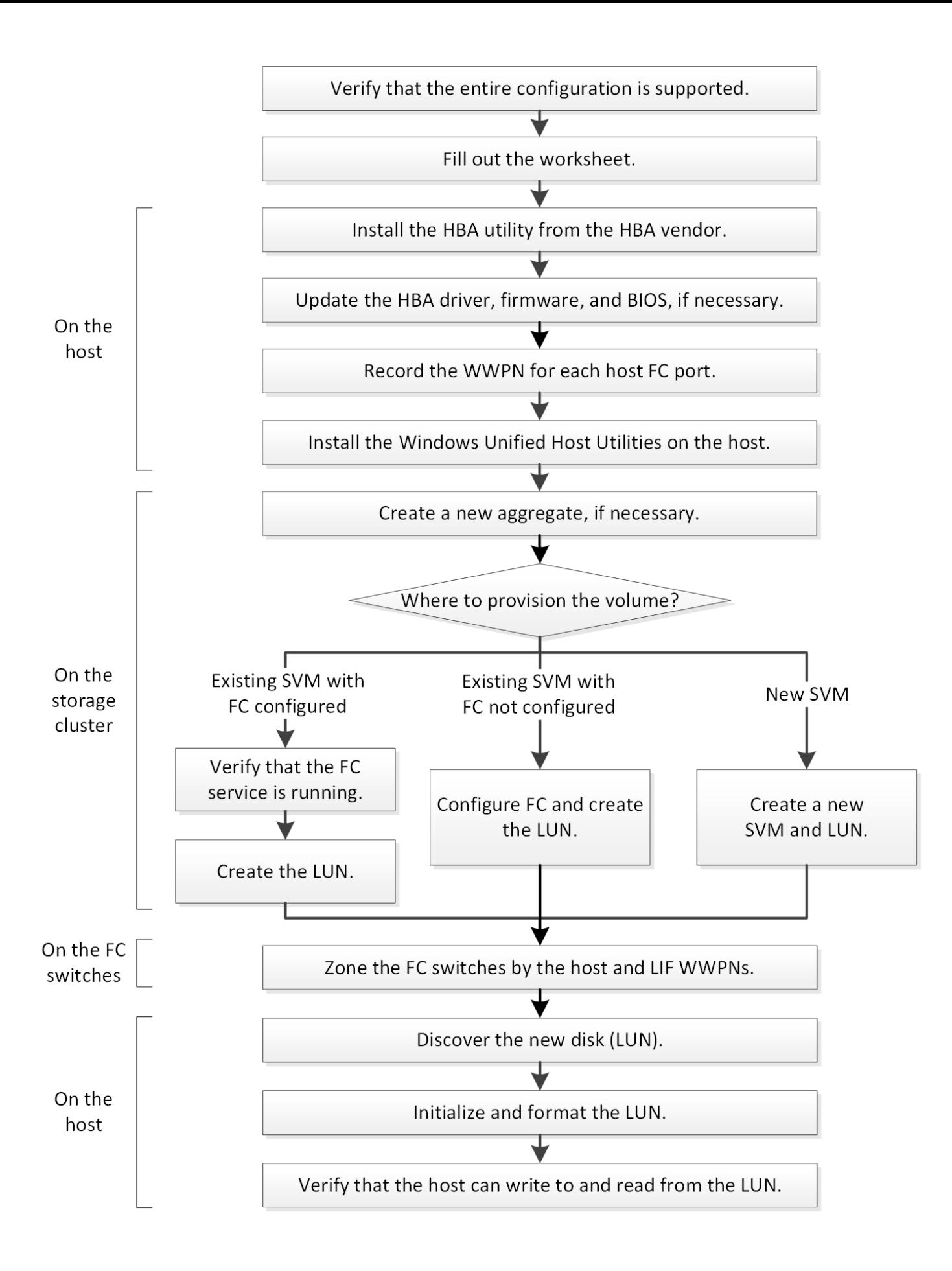

# <span id="page-4-0"></span>**Vergewissern Sie sich, dass die FC-Konfiguration unterstützt wird**

Für einen zuverlässigen Betrieb müssen Sie überprüfen, ob die gesamte FC-Konfiguration unterstützt wird.

#### **Schritte**

- 1. Überprüfen Sie in der Interoperabilitäts-Matrix, ob eine Kombination der folgenden Komponenten unterstützt wird:
	- ONTAP Software
	- Host-Computer-CPU-Architektur (für Standard-Rack-Server)
	- Spezifisches Prozessor-Blade-Modell (für Blade Server)
	- FC Host Bus Adapter (HBA)-Modell und -Treiber, Firmware und BIOS-Versionen
	- Storage-Protokoll (FC)
	- Windows-Betriebssystemversion
	- Windows Unified Host Utilities
- 2. Klicken Sie auf den Konfigurationsnamen für die ausgewählte Konfiguration.

Details zu dieser Konfiguration werden im Fenster Konfigurationsdetails angezeigt.

- 3. Überprüfen Sie die Informationen auf den folgenden Registerkarten:
	- Hinweise

Listet wichtige Warnmeldungen und Informationen auf, die auf Ihre Konfiguration zugeschnitten sind.

Prüfen Sie die Warnungen, um die Hotfixes zu ermitteln, die für Ihr Betriebssystem erforderlich sind.

◦ Richtlinien und Richtlinien

Allgemeine Richtlinien für alle SAN-Konfigurationen

# <span id="page-4-1"></span>**Füllen Sie das FC-Konfigurationsarbeitsblatt aus**

Sie benötigen FC-Initiator- und Ziel-WWPNs sowie Informationen zur Storage-Konfiguration, um FC-Konfigurationsaufgaben durchzuführen.

### **FC-Host-WWPNs**

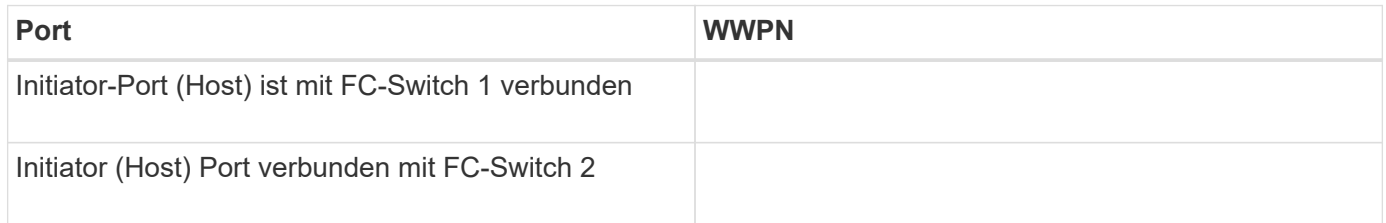

### **FC Ziel-WWPNs**

Sie benötigen für jeden Node im Cluster zwei FC-Daten-LIFs. Die WWPNs werden von ONTAP zugewiesen, wenn Sie die LIFs beim Erstellen der Storage Virtual Machine (SVM) erstellen.

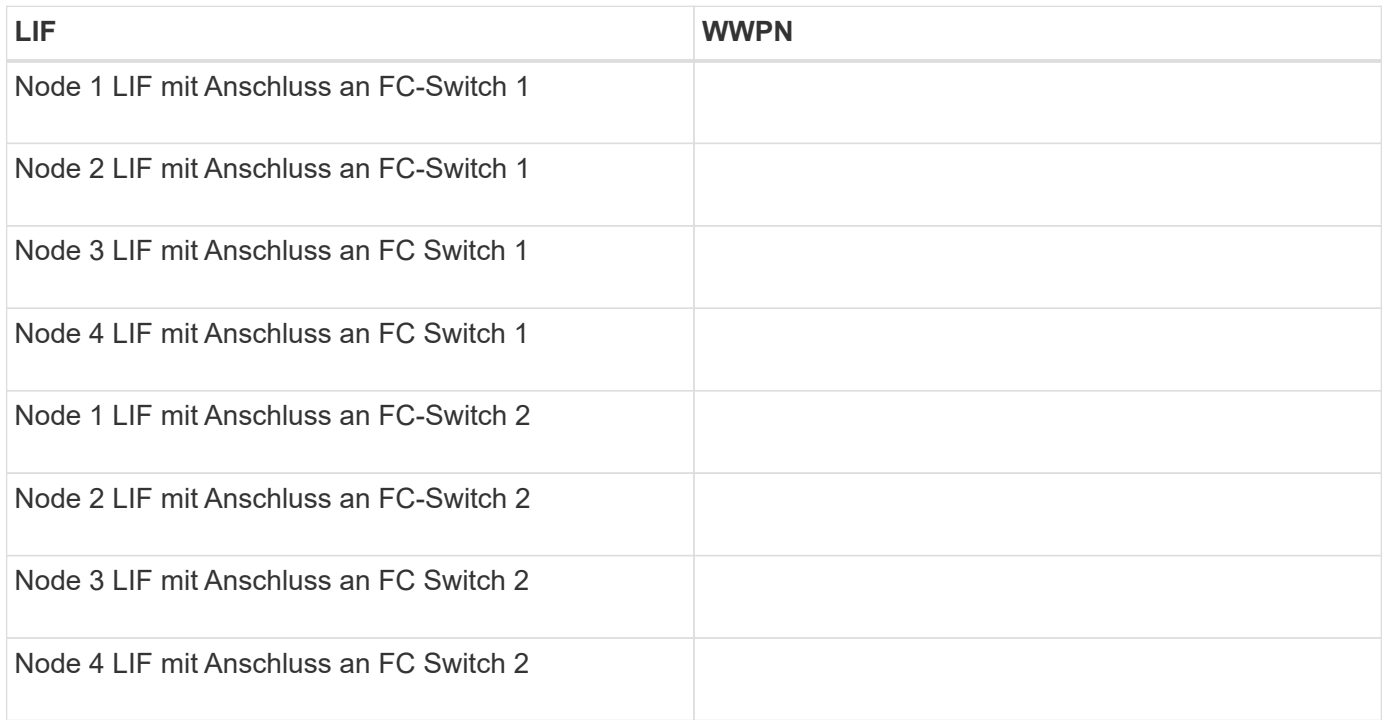

### **Storage-Konfiguration**

Wenn das Aggregat und die SVM bereits erstellt sind, notieren Sie hier ihre Namen. Andernfalls können Sie sie nach Bedarf erstellen:

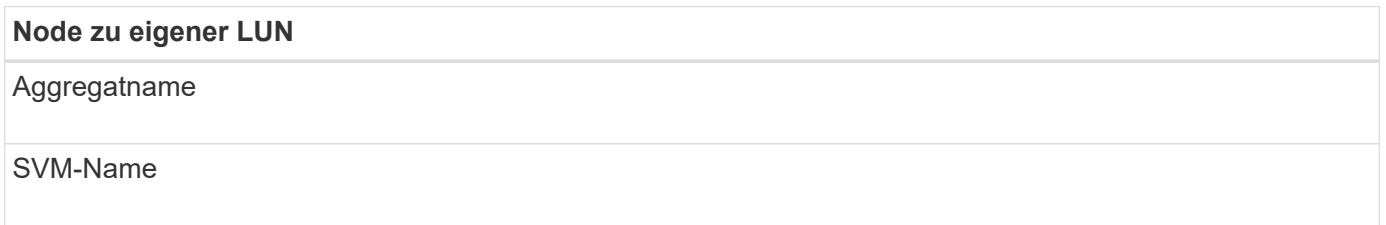

### **LUN-Informationen**

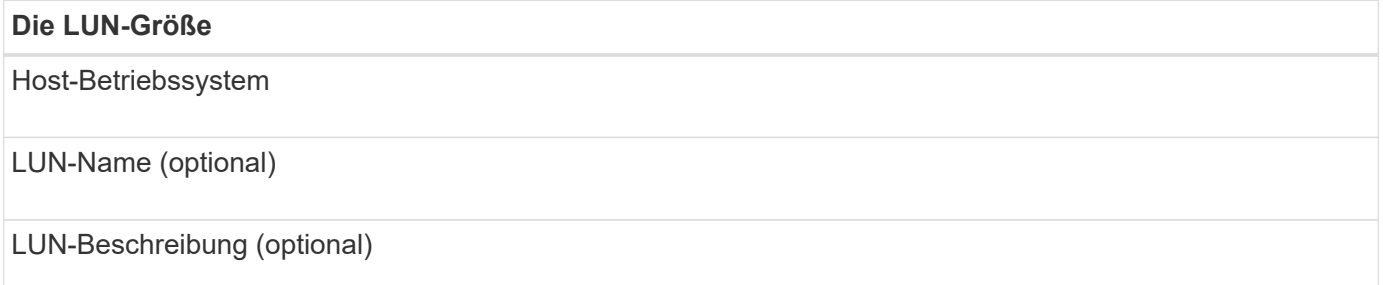

### **SVM-Informationen**

Falls Sie keine vorhandene SVM verwenden, müssen Sie für die Erstellung einer neuen SVM die folgenden Informationen benötigen:

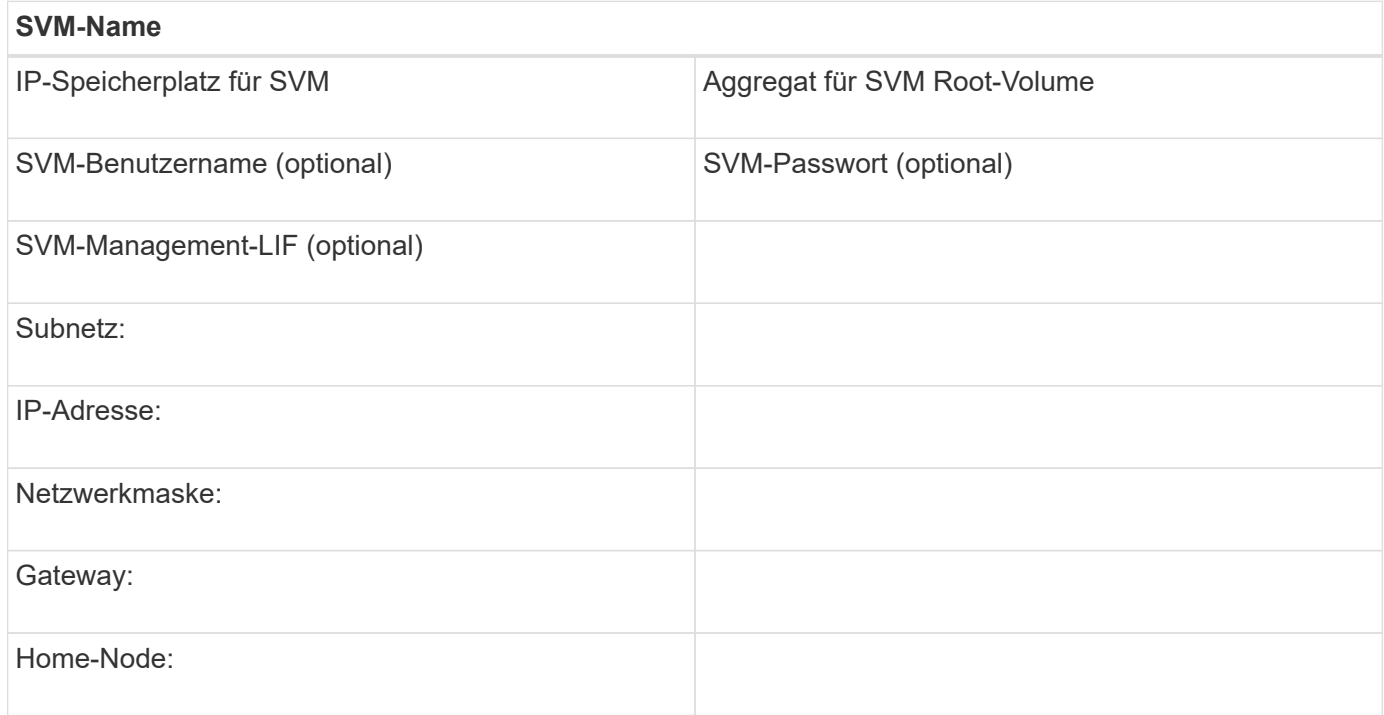

### <span id="page-6-0"></span>**Installieren Sie das HBA-Dienstprogramm vom HBA-Anbieter**

Das HBA-Dienstprogramm ermöglicht es Ihnen, den weltweiten Port-Namen (WWPN) jedes FC-Ports anzuzeigen. Das Dienstprogramm ist auch zur Behebung von FC-Problemen nützlich.

#### **Über diese Aufgabe**

Jeder HBA-Anbieter verfügt über ein HBA-Dienstprogramm für seine FC-HBAs. Sie müssen die richtige Version für Ihr Host-Betriebssystem und die CPU herunterladen.

Im Folgenden finden Sie eine teilweise Liste der HBA-Dienstprogramme:

- Emulex HBA Manager, vormals OneCommand Manager für Emulex HBAs bekannt
- QLogic QConvergeConsole für QLogic HBAs

#### **Schritte**

- 1. Laden Sie das entsprechende Dienstprogramm von der Website Ihres HBA-Anbieters herunter.
- 2. Führen Sie das Installationsprogramm aus, und befolgen Sie die Anweisungen, um die Installation abzuschließen.

#### **Verwandte Informationen**

["Broadcom \(Emulex\) Support-Dokumente und Downloads"](https://www.broadcom.com/support/download-search?tab=search)

["QLogic unter NetApp Downloads"](http://driverdownloads.qlogic.com/QLogicDriverDownloads_UI/OEM_Product_List.aspx?oemid=372)

# <span id="page-7-0"></span>**Aktualisieren Sie den HBA-Treiber, die Firmware und das BIOS**

Wenn die FC-Host-Bus-Adapter (HBAs) im Windows-Host keine unterstützten Treiber-, Firmware- und BIOS-Versionen ausführen, müssen Sie sie aktualisieren.

#### **Bevor Sie beginnen**

Sie müssen die unterstützten Treiber-, Firmware- und BIOS-Versionen für Ihre Konfiguration über das Interoperabilitäts-Matrix-Tool identifiziert haben.

["NetApp Interoperabilitäts-Matrix-Tool"](https://mysupport.netapp.com/matrix)

#### **Über diese Aufgabe**

Die HBA-Anbieter stellen Treiber, Firmware, BIOS und HBA-Utilitys bereit.

#### **Schritte**

- 1. Führen Sie den installierten HBA-Treiber, die Firmware und die BIOS-Versionen mithilfe des HBA-Dienstprogramms Ihres HBA-Anbieters aus.
- 2. Laden Sie den neuen Treiber, die Firmware und das BIOS nach Bedarf auf der Support-Website des HBA-Anbieters herunter und installieren Sie es.

Installationsanweisungen und alle erforderlichen Installationsprogramme stehen Ihnen beim Download zur Verfügung.

# <span id="page-7-1"></span>**Notieren Sie den WWPN für jeden Host-FC-Port**

Der weltweite Port-Name (WWPN) ist erforderlich, um die FC-Switches zu Zone und die Initiatorgruppen zu erstellen, die dem Host den Zugriff auf seine LUN ermöglichen.

#### **Bevor Sie beginnen**

Sie müssen das HBA-Dienstprogramm des Herstellers für die HBAs in Ihrem Host installiert haben und verifizierte HBAs werden für Ihre Konfiguration unterstützte Treiber, Firmware und BIOS-Versionen ausführen.

#### **Über diese Aufgabe**

Der WWPN wird für die gesamte Konfiguration verwendet. Sie müssen den Worldwide Node Name (WWNN) nicht aufzeichnen.

#### **Schritte**

- 1. Führen Sie das HBA-Dienstprogramm für Ihren FC HBA-Typ aus.
- 2. Wählen Sie den HBA aus.
- 3. Notieren Sie den WWPN jedes Ports.

Im folgenden Beispiel wird der Emulex HBA Manager, der zuvor unter dem Namen OneCommand Manager bekannt war, angezeigt.

Andere Dienstprogramme, wie beispielsweise QLogic QConvergeConsole, liefern die entsprechenden Informationen.

4. Wiederholen Sie den vorherigen Schritt für jeden FC-HBA im Host.

# <span id="page-8-0"></span>**Installieren Sie Windows Unified Host Utilities**

Windows Unified Host Utilities umfassen ein Installationsprogramm, das die erforderlichen Windows Registry- und HBA-Parameter festlegt, damit der Windows Host die Storage-Systemverhalten von NetApp ONTAP und E-Series Plattformen korrekt verarbeitet.

#### **Bevor Sie beginnen**

Sie müssen die folgenden Aufgaben ausgeführt haben:

• Überprüfen Sie die unterstützte Konfiguration in der Interoperabilitäts-Matrix

["NetApp Interoperabilitäts-Matrix-Tool"](https://mysupport.netapp.com/matrix)

• Identifizierung aller erforderlichen Windows Hotfixes aus der Interoperabilitäts-Matrix

["NetApp Interoperabilitäts-Matrix-Tool"](https://mysupport.netapp.com/matrix)

- Fügen Sie die FCP-Lizenz hinzu und starten Sie den Ziel-Service
- Überprüfen Sie Ihre Verkabelung

Detaillierte Informationen zu Verkabelung und Konfiguration finden Sie unter *SAN Configuration* für Ihre Version von ONTAP oder *Hardware Cabling* für Ihr E-Series Storage-System auf der NetApp Support Site.

#### **Über diese Aufgabe**

Sie müssen angeben, ob Multipathing-Unterstützung enthält, wenn Sie das Windows Unified Host Utilities Softwarepaket installieren. Wählen Sie MPIO, wenn Sie mehr als einen Pfad vom Windows-Host oder virtuellen Computer zum Speichersystem haben. Wählen Sie nicht MPIO nur, wenn Sie einen einzelnen Pfad zum Speichersystem verwenden.

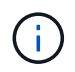

Die MPIO-Auswahl ist für Windows XP und Windows Vista-Systeme nicht verfügbar. Multipath-I/O wird auf diesen Gast-Betriebssystemen nicht unterstützt.

Für Hyper-V-Gäste werden im Gastbetriebssystem keine RAW-Festplatten (Pass-Through) angezeigt, wenn Sie Multipathing-Unterstützung wählen. Sie können entweder RAW-Festplatten verwenden oder MPIO verwenden, aber beide können nicht im Gastbetriebssystem verwendet werden.

Detaillierte Installationsinformationen sind in verfügbar ["Installation Von Windows Unified Host"](https://docs.netapp.com/us-en/ontap-sanhost/hu_wuhu_71.html#installing-the-host-utilities).

#### ["NetApp Support"](https://mysupport.netapp.com/site/global/dashboard)

#### **Schritte**

1. Laden Sie die entsprechende Version der Windows Unified Host Utilities von der NetApp Support-Website herunter.

["NetApp Support"](https://mysupport.netapp.com/site/global/dashboard)

- 2. Führen Sie die ausführbare Datei aus, und folgen Sie den Anweisungen auf dem Bildschirm.
- 3. Starten Sie den Windows-Host neu, wenn Sie dazu aufgefordert werden.

# <span id="page-9-0"></span>**Erstellen Sie ein Aggregat**

Wenn Sie kein vorhandenes Aggregat verwenden möchten, können Sie ein neues Aggregat erstellen, um dem Volume, das Sie bereitstellen, physischen Storage zur Verfügung zu stellen.

#### **Schritte**

- 1. Geben Sie die URL ein https://IP-address-of-cluster-management-LIF Melden Sie sich in einem Webbrowser bei System Manager mit den Anmeldedaten für den Cluster-Administrator an.
- 2. Navigieren Sie zum Fenster **Aggregate**.
- 3. Klicken Sie Auf **Erstellen.**
- 4. Befolgen Sie die Anweisungen auf dem Bildschirm, um das Aggregat mithilfe der standardmäßigen RAID-DP-Konfiguration zu erstellen, und klicken Sie dann auf **Erstellen**.

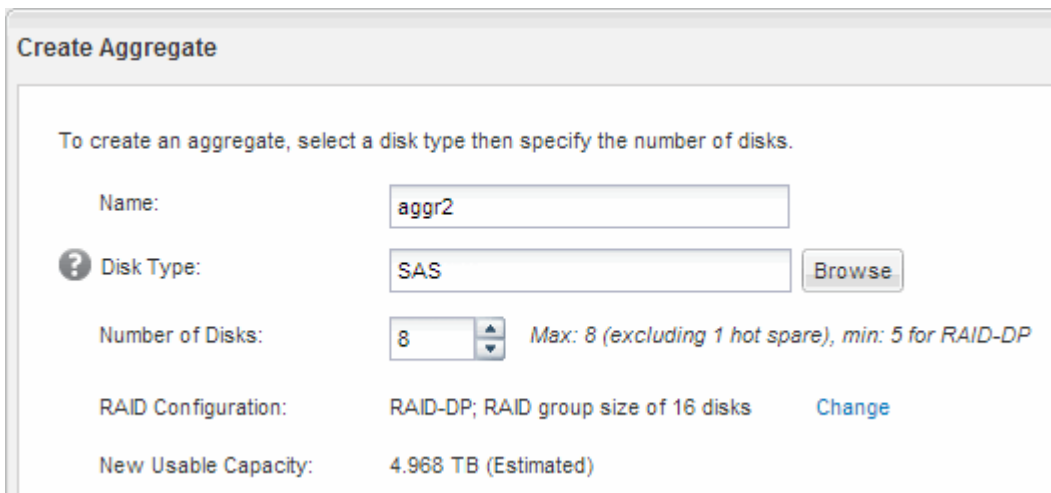

#### **Ergebnisse**

Das Aggregat wird mit der angegebenen Konfiguration erstellt und der Liste der Aggregate im Fenster Aggregate hinzugefügt.

# <span id="page-9-1"></span>**Legen Sie fest, wo das Volume bereitgestellt werden soll**

Bevor Sie ein Volume bereitstellen, das die LUNs enthält, müssen Sie entscheiden, ob Sie das Volume zu einer vorhandenen Storage Virtual Machine (SVM) hinzufügen oder eine neue SVM für das Volume erstellen möchten. Darüber hinaus müssen Sie möglicherweise auch FC auf einer vorhandenen SVM konfigurieren.

#### **Über diese Aufgabe**

Wenn eine vorhandene SVM bereits mit den erforderlichen Protokollen konfiguriert ist und über LIFs verfügt, auf die über den Host zugegriffen werden kann, wird die Nutzung der vorhandenen SVM vereinfacht.

Sie können eine neue SVM erstellen, wodurch Daten oder eine Administration von anderen Benutzern des

Storage-Clusters getrennt werden. Ein Vorteil besteht darin, dass separate SVMs nur zur Trennung verschiedener Protokolle genutzt werden können.

### **Verfahren**

• Wenn Sie Volumes auf einer SVM bereitstellen möchten, die bereits für FC konfiguriert ist, müssen Sie überprüfen, ob der FC-Service ausgeführt wird, und dann eine LUN auf der SVM erstellen.

["Überprüfung, ob der FC-Service auf einer vorhandenen SVM ausgeführt wird"](#page-10-0)

["Erstellen einer LUN"](#page-11-0)

• Wenn Sie Volumes auf einer vorhandenen SVM bereitstellen möchten, für die FC aktiviert, aber nicht konfiguriert ist, konfigurieren Sie iSCSI auf der vorhandenen SVM.

["Konfigurieren von FC auf einer vorhandenen SVM"](#page-12-0)

Dies ist der Fall, wenn Sie das Verfahren zur Erstellung der SVM beim Konfigurieren eines anderen Protokolls nicht befolgt haben.

• Wenn Sie Volumes auf einer neuen SVM bereitstellen möchten, erstellen Sie die SVM.

["Erstellen einer neuen SVM"](#page-13-0)

### <span id="page-10-0"></span>**Vergewissern Sie sich, dass der FC-Service auf einer vorhandenen SVM ausgeführt wird**

Wenn Sie eine vorhandene Storage Virtual Machine (SVM) verwenden möchten, müssen Sie überprüfen, ob der FC-Service mithilfe von ONTAP System Manager auf der SVM ausgeführt wird. Sie müssen außerdem überprüfen, ob bereits FC-logische Schnittstellen (LIFs) erstellt wurden.

#### **Bevor Sie beginnen**

Sie müssen eine vorhandene SVM ausgewählt haben, auf der Sie eine neue LUN erstellen möchten.

#### **Schritte**

- 1. Navigieren Sie zum Fenster **SVMs**.
- 2. Wählen Sie die erforderliche SVM aus.
- 3. Klicken Sie auf die Registerkarte **SVM Settings**.
- 4. Klicken Sie im Fenster **Protokolle** auf **FC/FCoE**.
- 5. Vergewissern Sie sich, dass der FC-Service ausgeführt wird.

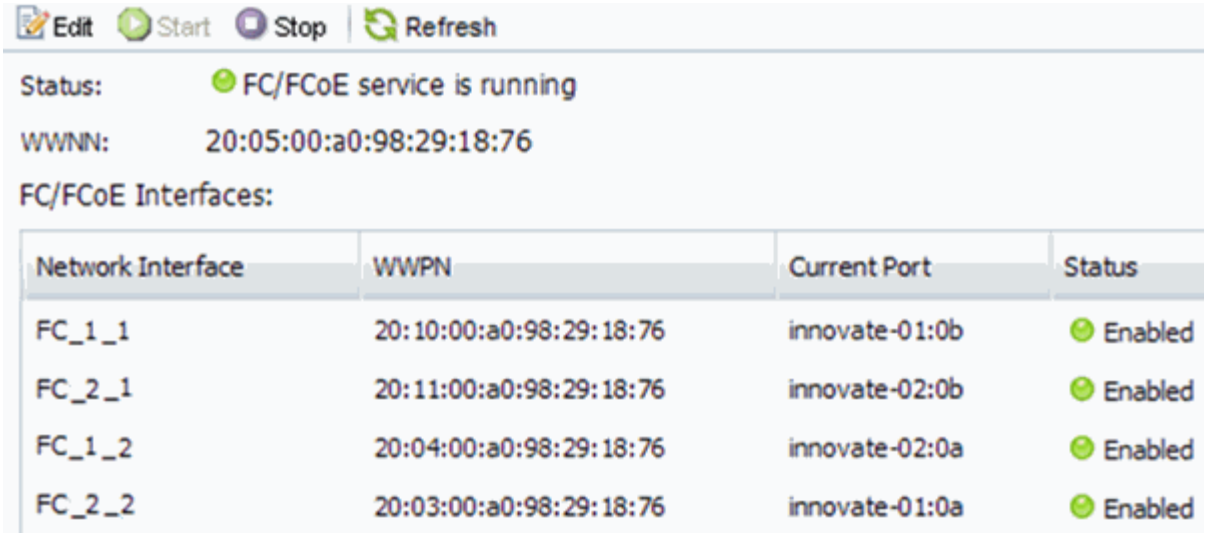

Wenn der FC-Service nicht ausgeführt wird, starten Sie den FC-Service oder erstellen Sie eine neue SVM.

6. Vergewissern Sie sich, dass mindestens zwei FC-LIFs für jeden Node aufgeführt sind.

Wenn weniger als zwei FC-LIFs pro Node vorhanden sind, aktualisieren Sie die FC-Konfiguration auf der SVM oder erstellen Sie eine neue SVM für FC.

### <span id="page-11-0"></span>**Erstellen einer LUN**

Sie verwenden den Assistenten "LUN erstellen", um eine LUN zu erstellen. Der Assistent erstellt auch die Initiatorgruppe und ordnet die LUN der Initiatorgruppe zu, sodass der angegebene Host auf die LUN zugreifen kann.

#### **Bevor Sie beginnen**

- Es muss ein Aggregat mit genügend freiem Speicherplatz vorhanden sein, um die LUN zu enthalten.
- Es muss eine Storage Virtual Machine (SVM) vorhanden sein, bei der das FC-Protokoll aktiviert ist und die entsprechenden logischen Schnittstellen (LIFs) erstellt wurden.
- Sie müssen die weltweiten Port-Namen (WWPNs) der Host-FC-Ports notiert haben.

#### **Über diese Aufgabe**

Wenn Ihre Organisation eine Namenskonvention hat, sollten Sie Namen für die LUN, das Volume usw. verwenden, die zu Ihrem Übereinkommen passen. Andernfalls sollten Sie die Standardnamen akzeptieren.

#### **Schritte**

- 1. Navigieren Sie zum Fenster **LUNs**.
- 2. Klicken Sie Auf **Erstellen.**
- 3. Wählen Sie eine SVM aus, in der Sie die LUNs erstellen möchten.

Der Assistent LUN erstellen wird angezeigt.

4. Wählen Sie auf der Seite **Allgemeine Eigenschaften** den LUN-Typ **Windows 2008 oder höher** für LUNs, die direkt vom Windows-Host verwendet werden, oder wählen Sie **Hyper-V** für LUNs mit virtuellen Festplatten (VHDs) für virtuelle Hyper-V-Maschinen.

Lassen Sie das Kontrollkästchen **Thin Provisioning** nicht ausgewählt.

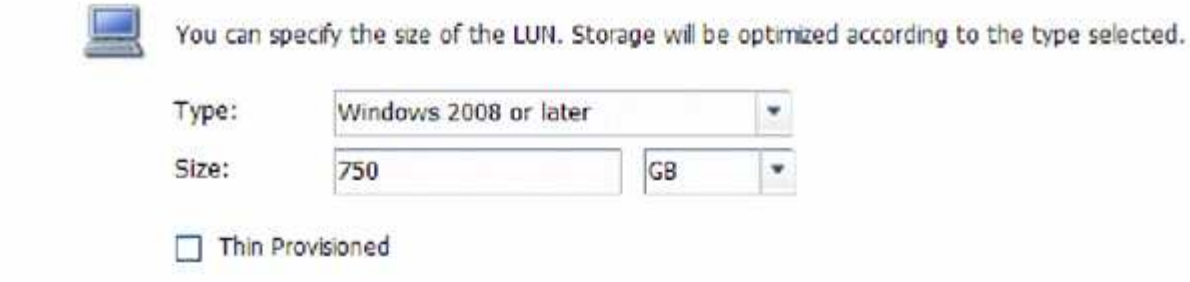

5. Wählen Sie auf der Seite **LUN Container** ein vorhandenes FlexVol-Volume aus.

Sie müssen sicherstellen, dass genügend Speicherplatz im Volume vorhanden ist. Falls in den vorhandenen Volumes nicht genügend Speicherplatz verfügbar ist, können Sie ein neues Volume erstellen.

- 6. Klicken Sie auf der Seite **Initiatoren Mapping** auf **Initiatorgruppe hinzufügen**, geben Sie die erforderlichen Informationen auf der Registerkarte **Allgemein** ein, und geben Sie dann auf der Registerkarte **Initiatoren** alle WWPNs der Host-FC-Ports ein, die Sie aufgezeichnet haben.
- 7. Bestätigen Sie die Details und klicken Sie dann auf **Fertig stellen**, um den Assistenten abzuschließen.

#### **Verwandte Informationen**

#### ["Systemadministration"](https://docs.netapp.com/us-en/ontap/system-admin/index.html)

#### <span id="page-12-0"></span>**Konfigurieren Sie FC für eine vorhandene SVM**

Sie können FC auf einer vorhandenen Storage Virtual Machine (SVM) konfigurieren und mit einem einzigen Assistenten eine LUN und das zugehörige Volume erstellen. Das FC-Protokoll muss bereits aktiviert, jedoch nicht auf der SVM konfiguriert sein. Diese Informationen gelten für SVMs, für die Sie mehrere Protokolle konfigurieren, jedoch noch nicht FC.

#### **Bevor Sie beginnen**

Ihre FC-Fabric muss konfiguriert sein und die gewünschten physischen Ports müssen mit der Fabric verbunden werden.

#### **Schritte**

- 1. Navigieren Sie zum Fenster **SVMs**.
- 2. Wählen Sie die SVM aus, die Sie konfigurieren möchten.
- 3. Stellen Sie im Fenster SVM**Details** sicher, dass **FC/FCoE** mit einem grauen Hintergrund angezeigt wird. Dies bedeutet, dass das Protokoll aktiviert, aber nicht vollständig konfiguriert ist.

Wird **FC/FCoE** mit grünem Hintergrund angezeigt, ist die SVM bereits konfiguriert.

**Details** Protocols:

NFS CIFS FC/FCoE ISCSI

4. Klicken Sie auf den Protokolllink **FC/FCoE** mit dem grauen Hintergrund.

Das Fenster FC/FCoE-Protokoll konfigurieren wird angezeigt.

- 5. Konfigurieren Sie den FC-Service und die LIFs auf der Seite **FC/FCoE-Protokoll konfigurieren**:
	- a. Aktivieren Sie das Kontrollkästchen **Daten-LIFs für FC** konfigurieren.
	- b. Eingabe 2 Im Feld **LIFs pro Node**.

Für jeden Node sind zwei LIFs erforderlich, um Verfügbarkeit und Datenmobilität zu gewährleisten.

- c. Geben Sie im Bereich **LUN bereitstellen für FCP Speicher** die gewünschte LUN-Größe, den Host-Typ und die WWPNs der Host-Initiatoren ein.
- d. Klicken Sie Auf **Absenden & Schließen**.

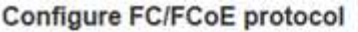

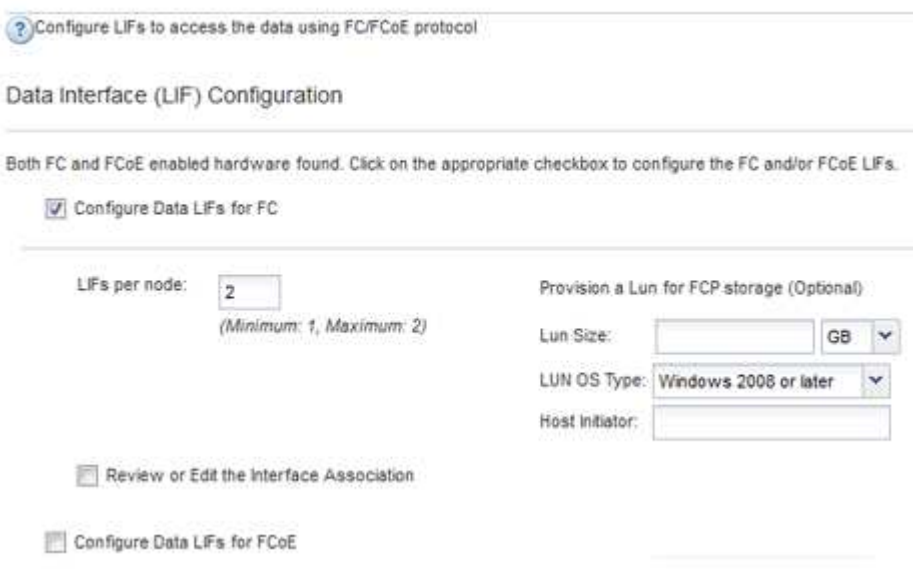

6. Überprüfen Sie die Seite **Zusammenfassung**, notieren Sie die LIF-Informationen und klicken Sie dann auf **OK**.

### <span id="page-13-0"></span>**Erstellen einer neuen SVM**

Die Storage Virtual Machine (SVM) stellt das FC-Ziel bereit, über das ein Host auf LUNs zugreift. Wenn Sie die SVM erstellen, erstellen Sie auch logische Schnittstellen (LIFs) und die LUN und das zugehörige Volume. Sie können eine SVM erstellen, um die Datenund Administrationsfunktionen eines Benutzers von den anderen Benutzern in einem Cluster zu trennen.

#### **Bevor Sie beginnen**

• Ihre FC-Fabric muss konfiguriert sein und die gewünschten physischen Ports müssen mit der Fabric verbunden werden.

#### **Schritte**

- 1. Navigieren Sie zum Fenster **SVMs**.
- 2. Klicken Sie Auf **Erstellen**.
- 3. Erstellen Sie im Fenster **Storage Virtual Machine (SVM) Setup** die SVM:

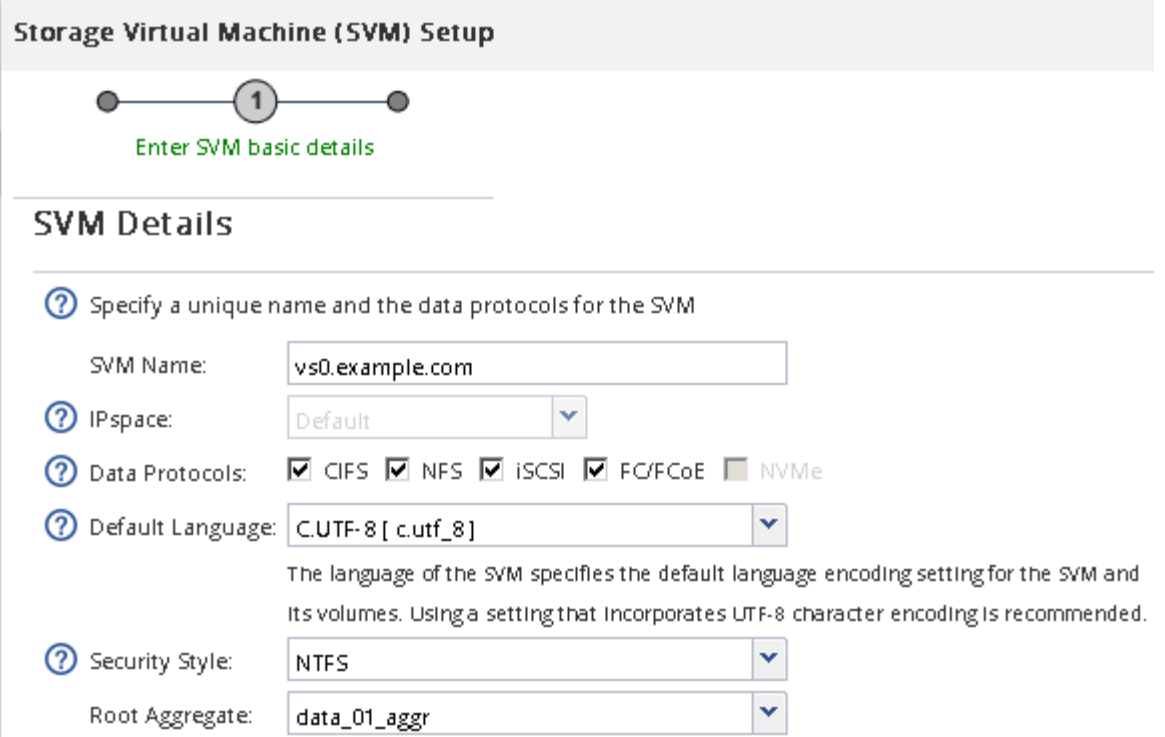

a. Geben Sie einen eindeutigen Namen für die SVM an.

Der Name muss entweder ein vollständig qualifizierter Domänenname (FQDN) sein oder einer anderen Konvention folgen, die eindeutige Namen in einem Cluster sicherstellt.

b. Wählen Sie den IPspace aus, zu dem die SVM gehört.

Wenn der Cluster nicht mehrere IPspaces verwendet, wird der IPspace "Default" verwendet.

c. Behalten Sie die standardmäßige Auswahl des Volume-Typs bei.

Nur FlexVol Volumes werden mit SAN-Protokollen unterstützt.

d. Wählen Sie alle Protokolle aus, für die Sie Lizenzen haben, und die Sie möglicherweise auf der SVM verwenden können, auch wenn Sie nicht alle Protokolle sofort konfigurieren möchten.

Wenn Sie sowohl NFS als auch CIFS beim Erstellen der SVM auswählen, können die beiden Protokolle dieselben LIFs teilen. Das Hinzufügen dieser Protokolle zu einem späteren Zeitpunkt erlaubt es ihnen nicht, LIFs gemeinsam zu nutzen.

Wenn CIFS eines der von Ihnen ausgewählten Protokolle ist, wird der Sicherheitsstil auf NTFS festgelegt. Andernfalls ist der Sicherheitsstil auf UNIX festgelegt.

- e. Behalten Sie die Standardeinstellung C.UTF-8 bei.
- f. Wählen Sie das gewünschte Root-Aggregat aus, das das SVM Root-Volume enthalten soll.

Das Aggregat für das Daten-Volume wird später separat ausgewählt.

g. Klicken Sie Auf **Absenden & Fortfahren**.

Die SVM wird erstellt, die Protokolle sind jedoch noch nicht konfiguriert.

- 4. Wenn die Seite **CIFS/NFS-Protokoll konfigurieren** angezeigt wird, weil Sie CIFS oder NFS aktiviert haben, klicken Sie auf **Skip** und konfigurieren Sie dann CIFS oder NFS später.
- 5. Wenn die Seite **iSCSI-Protokoll konfigurieren** angezeigt wird, weil Sie iSCSI aktiviert haben, klicken Sie auf **Überspringen** und dann später iSCSI konfigurieren.
- 6. Konfigurieren Sie den FC-Service und erstellen Sie LIFs sowie die LUN und ihr enthaltenes Volume auf der Seite \* FC/FCoE-Protokoll konfigurieren\*:
	- a. Aktivieren Sie das Kontrollkästchen **Daten-LIFs für FC** konfigurieren.
	- b. Eingabe **2** Im Feld **LIFs pro Node**.

Für jeden Node sind zwei LIFs erforderlich, um Verfügbarkeit und Datenmobilität zu gewährleisten.

- c. Geben Sie im Bereich **LUN bereitstellen für FCP Speicher** die gewünschte LUN-Größe, den Host-Typ und die WWPNs der Host-Initiatoren ein.
- d. Klicken Sie Auf **Absenden & Fortfahren**.

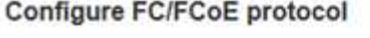

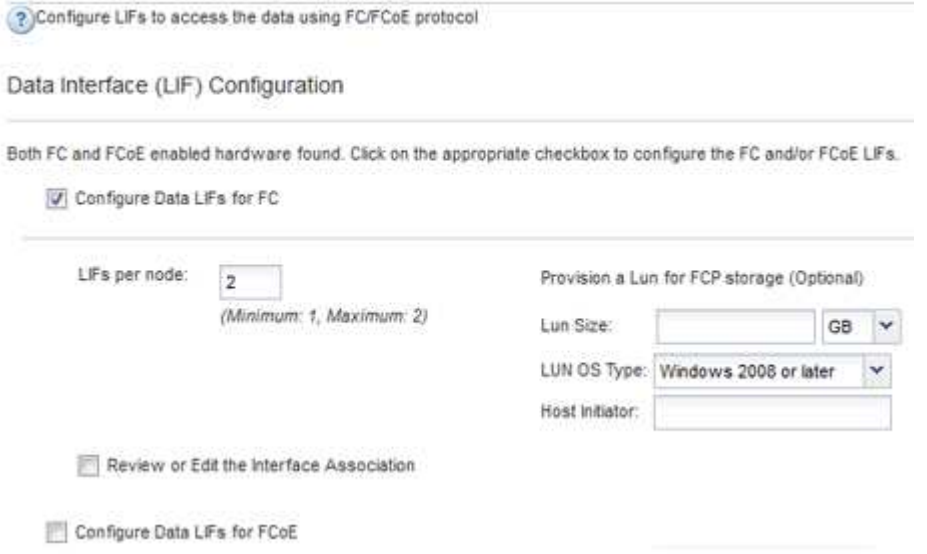

- 7. Wenn die Option **SVM Administration** angezeigt wird, konfigurieren oder verschieben Sie die Konfiguration eines separaten Administrators für diese SVM:
	- Klicken Sie auf **Überspringen** und konfigurieren Sie einen Administrator später, falls gewünscht.
	- Geben Sie die gewünschten Informationen ein und klicken Sie dann auf **Absenden & Fortfahren**.
- 8. Überprüfen Sie die Seite **Zusammenfassung**, notieren Sie die LIF-Informationen und klicken Sie dann auf **OK**.

### <span id="page-15-0"></span>**Zone der FC-Switches durch den Host und LIF-WWPNs**

Beim Zoning von FC-Switches werden die Hosts mit dem Storage verbunden und die Anzahl der Pfade begrenzt. Sie Zonen der Switches mithilfe der Managementoberfläche der Switches.

#### **Bevor Sie beginnen**

• Sie müssen über Administratoranmeldedaten für die Switches verfügen.

• Sie müssen den WWPN der einzelnen Host-Initiator-Ports und jeder FC-LIF für die Storage Virtual Machine (SVM) kennen, in der Sie die LUN erstellt haben.

#### **Über diese Aufgabe**

Informationen zum Zoning der Switches finden Sie in der Dokumentation des Switch-Anbieters.

Sie müssen die Zone nach WWPN und nicht nach physischem Port angeben. Jeder Initiator-Port muss sich in einer separaten Zone mit allen entsprechenden Ziel-Ports befinden.

LUNs sind einem Teil der Initiatoren in der Initiatorgruppe zugeordnet, um die Anzahl der Pfade vom Host auf die LUN zu begrenzen.

- Standardmäßig verwendet ONTAP die selektive LUN-Zuordnung, um die LUN nur über Pfade auf dem Node, der die LUN und deren HA-Partner besitzt, zugänglich zu machen.
- Für LUN-Mobilität müssen Sie weiterhin alle FC-LIFs auf jedem Node Zonen haben, falls die LUN auf einen anderen Node im Cluster verschoben wird.
- Beim Verschieben eines Volumes oder einer LUN müssen Sie vor dem Verschieben die Liste Selective LUN Map Reporting Nodes ändern.

Die folgende Abbildung zeigt einen Host, der mit einem Cluster mit vier Nodes verbunden ist. Es gibt zwei Zonen, eine Zone, die durch die durchgestrichene Linie und eine Zone durch die gestrichelten Linien angezeigt wird. Jede Zone enthält einen Initiator des Host und von jedem Storage Node eine LIF.

Sie müssen die WWPNs der Ziel-LIFs verwenden, nicht die WWPNs der physischen FC-Ports auf den Storage-Nodes. Die LIF-WWPNs befinden sich im Bereich  $2x:xx:00:a0:98:xx:xx:xx,$  Wo x Ist eine beliebige Hexadezimalzahl. Die physischen Port-WWPNs befinden sich alle im Bereich 50:0a:09:8x:xx:xx:xx:xx.

#### **Schritte**

- 1. Melden Sie sich beim FC Switch-Administrationsprogramm an und wählen Sie dann die Zoning-Konfigurationsoption aus.
- 2. Erstellen Sie eine neue Zone, die den ersten Initiator und alle FC LIFs enthält, die mit demselben FC-Switch wie der Initiator verbunden sind.
- 3. Erstellen Sie für jeden FC-Initiator im Host zusätzliche Zonen.
- 4. Speichern Sie die Zonen, und aktivieren Sie dann die neue Zoning-Konfiguration.

### <span id="page-16-0"></span>**Erkennen neuer Festplatten**

LUNs auf Ihrer Storage Virtual Machine (SVM) werden dem Windows Host als Festplatten angezeigt. Alle neuen Laufwerke für LUNs, die Sie Ihrem System hinzufügen, werden vom Host nicht automatisch erkannt. Sie müssen Festplatten manuell neu scannen, um sie zu ermitteln.

#### **Schritte**

1. Öffnen Sie das Windows Computer Management-Dienstprogramm:

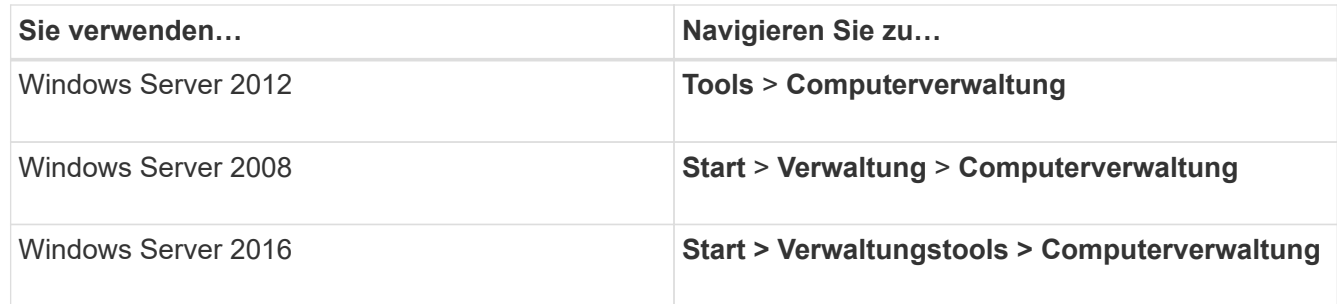

- 2. Erweitern Sie den Knoten **Storage** im Navigationsbaum.
- 3. Klicken Sie Auf **Disk Management**.
- 4. Klicken Sie Auf **Aktion** > **Wiederanlaufplatten**.

## <span id="page-17-0"></span>**Initialisieren und formatieren Sie die LUN**

Wenn der Windows-Host zum ersten Mal auf eine neue LUN zugreift, hat sie keine Partition oder kein Dateisystem. Sie müssen die LUN initialisieren und optional mit einem Dateisystem formatieren.

#### **Bevor Sie beginnen**

Die LUN muss vom Windows-Host erkannt worden sein.

#### **Über diese Aufgabe**

LUNs werden in der Windows-Festplattenverwaltung als Festplatten angezeigt.

Sie können den Datenträger als Basislaufwerk mit einer GPT- oder MBR-Partitionstabelle initialisieren.

Sie formatieren die LUN normalerweise mit einem Dateisystem wie NTFS, aber einige Applikationen verwenden "RAW Disks" statt.

#### **Schritte**

- 1. Starten Sie Windows Disk Management.
- 2. Klicken Sie mit der rechten Maustaste auf die LUN, und wählen Sie dann den erforderlichen Festplattenoder Partitionstyp aus.
- 3. Befolgen Sie die Anweisungen im Assistenten.

Wenn Sie die LUN als NTFS formatieren möchten, müssen Sie das Kontrollkästchen **Schnellformat** durchführen auswählen.

## <span id="page-17-1"></span>**Vergewissern Sie sich, dass der Host schreiben und von der LUN lesen kann**

Bevor Sie die LUN verwenden, sollten Sie überprüfen, ob der Host Daten auf die LUN schreiben und sie zurücklesen kann.

#### **Bevor Sie beginnen**

Die LUN muss initialisiert und mit einem Dateisystem formatiert werden.

#### **Über diese Aufgabe**

Wenn der Storage-Cluster-Node, auf dem die LUN erstellt wird, einen Failover auf den Partner-Node durchführen kann, sollten Sie die Daten beim Failover des Node überprüfen. Dieser Test ist möglicherweise nicht möglich, wenn das Storage-Cluster in Produktion verwendet wird.

Wenn einer der Tests fehlschlägt, sollten Sie überprüfen, ob der FC-Service ausgeführt wird und die FC-Pfade zur LUN überprüfen.

#### **Schritte**

- 1. Kopieren Sie auf dem Host eine oder mehrere Dateien auf die LUN.
- 2. Kopieren Sie die Dateien zurück in einen anderen Ordner auf der Originalfestplatte.
- 3. Vergleichen Sie die kopierten Dateien mit dem Original.

Sie können das verwenden comp Befehl an der Windows-Eingabeaufforderung zum Vergleichen von zwei Dateien.

- 4. **Optional:** Failover über den Speicher-Cluster-Knoten mit der LUN und überprüfen Sie, dass Sie noch Zugriff auf die Dateien auf der LUN.
- 5. Verwenden Sie das native DSM, um die Pfade zur LUN anzuzeigen und zu überprüfen, ob Sie die erwartete Anzahl von Pfaden haben.

Sie sollten zwei Pfade zum Storage-Cluster-Node, auf dem die LUN erstellt wird, und zwei Pfade zum Partner-Node sehen.

#### **Copyright-Informationen**

Copyright © 2024 NetApp. Alle Rechte vorbehalten. Gedruckt in den USA. Dieses urheberrechtlich geschützte Dokument darf ohne die vorherige schriftliche Genehmigung des Urheberrechtsinhabers in keiner Form und durch keine Mittel – weder grafische noch elektronische oder mechanische, einschließlich Fotokopieren, Aufnehmen oder Speichern in einem elektronischen Abrufsystem – auch nicht in Teilen, vervielfältigt werden.

Software, die von urheberrechtlich geschütztem NetApp Material abgeleitet wird, unterliegt der folgenden Lizenz und dem folgenden Haftungsausschluss:

DIE VORLIEGENDE SOFTWARE WIRD IN DER VORLIEGENDEN FORM VON NETAPP ZUR VERFÜGUNG GESTELLT, D. H. OHNE JEGLICHE EXPLIZITE ODER IMPLIZITE GEWÄHRLEISTUNG, EINSCHLIESSLICH, JEDOCH NICHT BESCHRÄNKT AUF DIE STILLSCHWEIGENDE GEWÄHRLEISTUNG DER MARKTGÄNGIGKEIT UND EIGNUNG FÜR EINEN BESTIMMTEN ZWECK, DIE HIERMIT AUSGESCHLOSSEN WERDEN. NETAPP ÜBERNIMMT KEINERLEI HAFTUNG FÜR DIREKTE, INDIREKTE, ZUFÄLLIGE, BESONDERE, BEISPIELHAFTE SCHÄDEN ODER FOLGESCHÄDEN (EINSCHLIESSLICH, JEDOCH NICHT BESCHRÄNKT AUF DIE BESCHAFFUNG VON ERSATZWAREN ODER -DIENSTLEISTUNGEN, NUTZUNGS-, DATEN- ODER GEWINNVERLUSTE ODER UNTERBRECHUNG DES GESCHÄFTSBETRIEBS), UNABHÄNGIG DAVON, WIE SIE VERURSACHT WURDEN UND AUF WELCHER HAFTUNGSTHEORIE SIE BERUHEN, OB AUS VERTRAGLICH FESTGELEGTER HAFTUNG, VERSCHULDENSUNABHÄNGIGER HAFTUNG ODER DELIKTSHAFTUNG (EINSCHLIESSLICH FAHRLÄSSIGKEIT ODER AUF ANDEREM WEGE), DIE IN IRGENDEINER WEISE AUS DER NUTZUNG DIESER SOFTWARE RESULTIEREN, SELBST WENN AUF DIE MÖGLICHKEIT DERARTIGER SCHÄDEN HINGEWIESEN WURDE.

NetApp behält sich das Recht vor, die hierin beschriebenen Produkte jederzeit und ohne Vorankündigung zu ändern. NetApp übernimmt keine Verantwortung oder Haftung, die sich aus der Verwendung der hier beschriebenen Produkte ergibt, es sei denn, NetApp hat dem ausdrücklich in schriftlicher Form zugestimmt. Die Verwendung oder der Erwerb dieses Produkts stellt keine Lizenzierung im Rahmen eines Patentrechts, Markenrechts oder eines anderen Rechts an geistigem Eigentum von NetApp dar.

Das in diesem Dokument beschriebene Produkt kann durch ein oder mehrere US-amerikanische Patente, ausländische Patente oder anhängige Patentanmeldungen geschützt sein.

ERLÄUTERUNG ZU "RESTRICTED RIGHTS": Nutzung, Vervielfältigung oder Offenlegung durch die US-Regierung unterliegt den Einschränkungen gemäß Unterabschnitt (b)(3) der Klausel "Rights in Technical Data – Noncommercial Items" in DFARS 252.227-7013 (Februar 2014) und FAR 52.227-19 (Dezember 2007).

Die hierin enthaltenen Daten beziehen sich auf ein kommerzielles Produkt und/oder einen kommerziellen Service (wie in FAR 2.101 definiert) und sind Eigentum von NetApp, Inc. Alle technischen Daten und die Computersoftware von NetApp, die unter diesem Vertrag bereitgestellt werden, sind gewerblicher Natur und wurden ausschließlich unter Verwendung privater Mittel entwickelt. Die US-Regierung besitzt eine nicht ausschließliche, nicht übertragbare, nicht unterlizenzierbare, weltweite, limitierte unwiderrufliche Lizenz zur Nutzung der Daten nur in Verbindung mit und zur Unterstützung des Vertrags der US-Regierung, unter dem die Daten bereitgestellt wurden. Sofern in den vorliegenden Bedingungen nicht anders angegeben, dürfen die Daten ohne vorherige schriftliche Genehmigung von NetApp, Inc. nicht verwendet, offengelegt, vervielfältigt, geändert, aufgeführt oder angezeigt werden. Die Lizenzrechte der US-Regierung für das US-Verteidigungsministerium sind auf die in DFARS-Klausel 252.227-7015(b) (Februar 2014) genannten Rechte beschränkt.

#### **Markeninformationen**

NETAPP, das NETAPP Logo und die unter [http://www.netapp.com/TM](http://www.netapp.com/TM\) aufgeführten Marken sind Marken von NetApp, Inc. Andere Firmen und Produktnamen können Marken der jeweiligen Eigentümer sein.